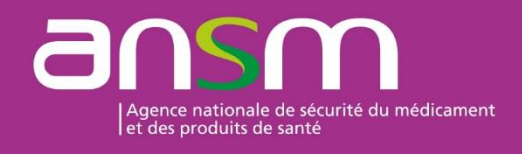

 Direction Réglementation et Déontologie Pôle Importation, Exportation et Qualification des produits de santé

**IMPEXWEB V1**

**GUIDE de Création de compte et de connexion à destination des demandeurs d'Autorisations d'Importation ou de Déclarations d'Exportation de médicaments à usage humain**

Ce document n'a de validité que sous sa forme électronique. Toute impression est de fait hors du SMQ de l'ANSM

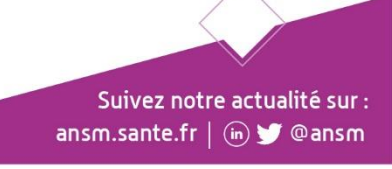

# **SOMMAIRE**

# <span id="page-1-0"></span>1 Table des matières

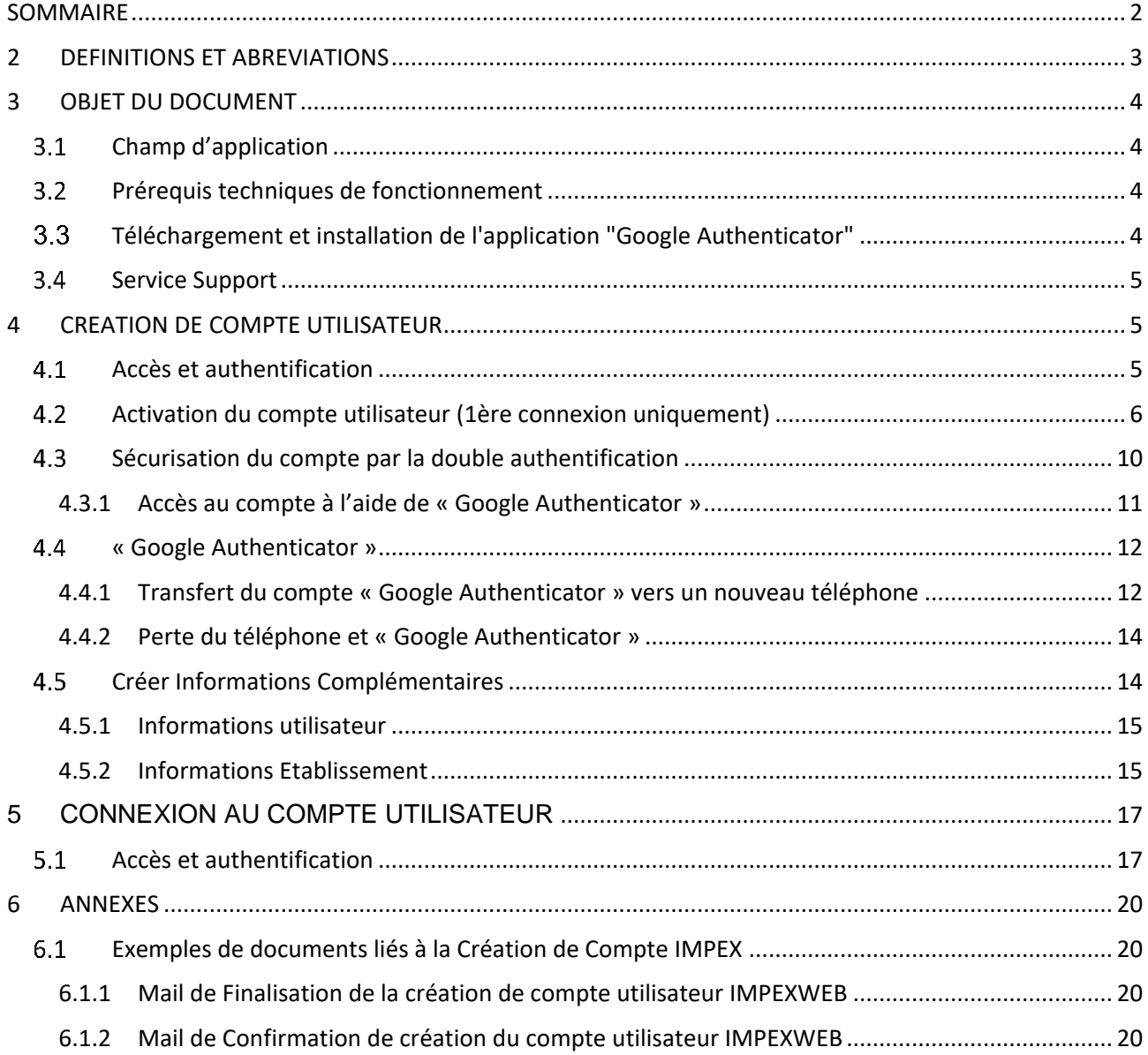

Page 2 sur 20

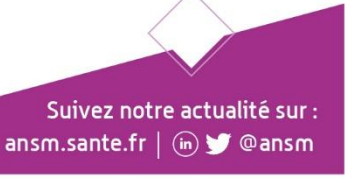

# **2 DEFINITIONS ET ABREVIATIONS**

<span id="page-2-0"></span>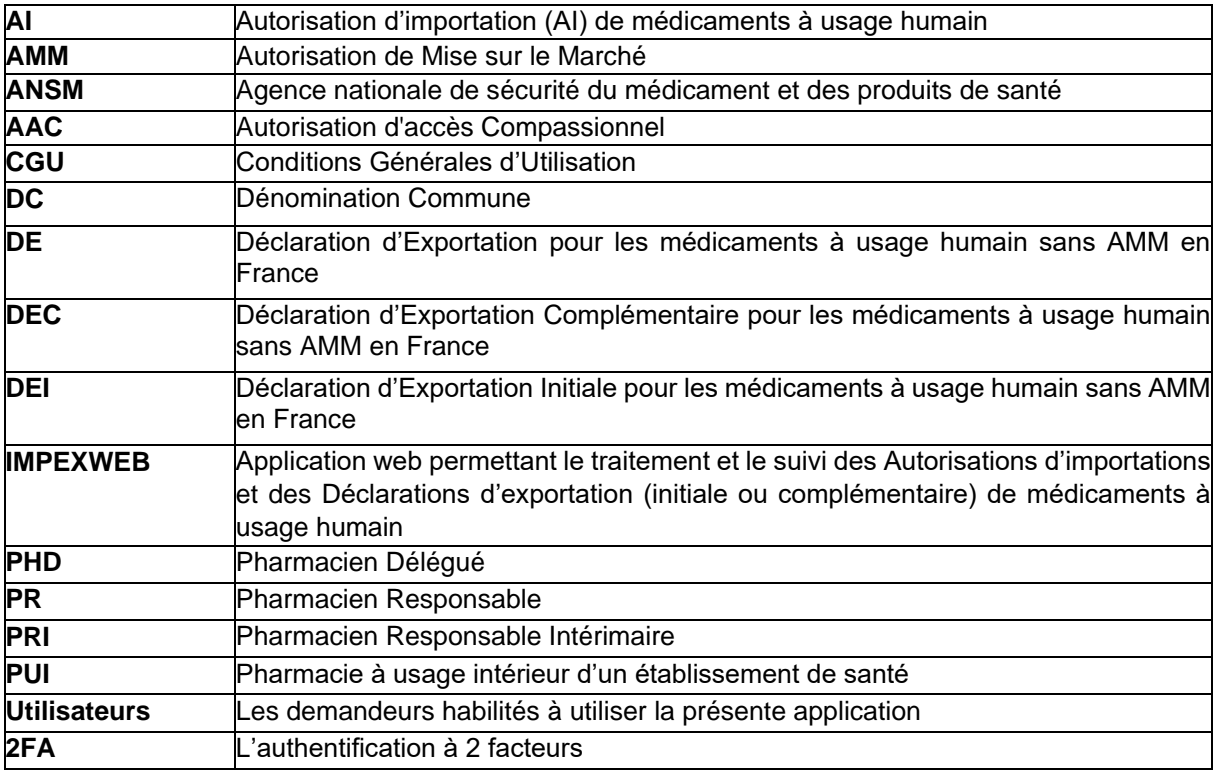

Mars 2023 REF ANSM : JUREG\_IMEM-MOP06 Page **3** sur **20**

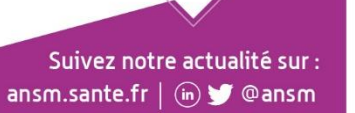

# **3 OBJET DU DOCUMENT**

<span id="page-3-0"></span>Ce document est un guide de création de compte à l'application IMPEXWEB à destination des utilisateurs qui souhaitent procéder à des demandes d'Autorisation d'Importation (AI) ou à des Déclarations d'Exportation (Initiale (DEI) ou Complémentaire (DEC)) de médicaments à usage humain.

#### <span id="page-3-1"></span> $3.1$ **Champ d'application**

L'application IMPEXWEB est éditée par l'Agence Nationale de Sécurité du Médicament et des Produits de Santé, ANSM - (Etablissement public administratif, 143-147, Boulevard Anatole France, 93285 SAINT DENIS CEDEX, Tel. : [01.55.87.30.00\)](tel:0155873000).

Elle a pour objectif de faciliter les processus des demandes et de l'octroi d'Autorisation d'Importation et de Déclarations d'Exportation (initiale ou complémentaire) en dématérialisant les démarches de l'ensemble des Utilisateurs, la mise en place d'un système d'échanges d'information entre les demandeurs et l'ANSM et également la transmission d'information aux autorités sanitaires du pays dans lequel les médicaments à usage humain sont exportés.

#### <span id="page-3-2"></span> $3.2$ **Prérequis techniques de fonctionnement**

IMPEXWEB est une application web.

Le poste informatique depuis lequel est exécutée l'application IMPEXWEB doit :

- Disposer d'un accès à internet via un navigateur web recommandé, tels que :
	- Firefox v52.0.0 ou supérieur
	- Chrome v64.0.0 ou supérieur
	- Internet Exploreur 10 et supérieur.
	- Edge 90 ou supèrieur

□ Disposer d'une résolution minimale d'écran de 1024x768 pixels.

A des fins d'authentification, le poste de travail doit également répondre aux exigences suivantes :

- Activation de JavaScript
- Autorisation pour l'application d'utiliser des fenêtres pop-up

#### <span id="page-3-3"></span> $3.3 -$ **Téléchargement et installation de l'application "Google Authenticator"**

En outre, pour permettre une double authentification, il est nécessaire de disposer d'un périphérique mobile sur lequel l'application « **Google Authenticator** » doit être installée.

Pour utiliser l'application "**Google Authenticator**", il faudra disposer :

de la version Android 4.4 ou version ultérieure si vous utilisez un appareil Android ;

Suivez notre actualité sur : ansm.sante.fr | (in) C @ansm

de la version iOS 11.0 ou version ultérieure si vous utilisez un appareil iPhone.

Pour utiliser Google Authenticator sur un appareil Android, vous avez besoin d'au moins la version Android 4.4 (Gingerbread) ou une version ultérieure. Cependant, il est recommandé d'utiliser la dernière version d'Android pour bénéficier des dernières fonctionnalités de sécurité et des mises à jour de l'application.

Mars 2023 REF ANSM : JUREG\_IMEM-MOP06

### Page **4** sur **20**

Pour utiliser Google Authenticator sur un appareil iPhone, iPad, vous devez avoir au moins la version iOS 11.0 ou une version ultérieure installée sur votre appareil. Cependant, pour bénéficier des dernières fonctionnalités de sécurité et des mises à jour de l'application, il est recommandé d'utiliser la dernière version d'iOS compatible avec votre appareil

L'autorisation d'accès à l'appareil photo est requise pour ajouter des comptes à l'aide de QR codes.

Télécharger l'application "**Google Authenticator**" à partir de votre téléphone (Play store ou App Store) Suivre les instructions fournies lors de l'installation.

#### <span id="page-4-0"></span> $3.4$ **Service Support**

En cas de besoin, vous pouvez contacter le secrétariat du Pôle Importation, Exportation et Qualification des produits de santé à la Direction Règlementation et Déontologie (ANSM) :

- Soit par téléphone : 01.55.87.40.90
- Soit par courriel :

Volet Importation : importation-medicaments@ansm.sante.fr Volet exportation : exportation-medicaments@ansm.sante.fr

# **4 CREATION DE COMPTE UTILISATEUR**

#### <span id="page-4-2"></span><span id="page-4-1"></span> $4.1$ **Accès et authentification**

Connectez-vous à l'application IMPEXWEB à l'aide de l'URL suivante : [https://icimpex.ansm.sante.fr](https://icimpex.ansm.sante.fr/)

ATTENTION : Un laboratoire pharmaceutique demandeur peut posséder plusieurs comptes utilisateurs affiliés avec pour chacun une adresse de connexion différente.

En revanche une adresse de connexion liée à un compte utilisateur ne peut être rattachée qu'à un seul laboratoire**.**

Dans l'éventualité où vous utilisez le navigateur Web Internet Explorer, l'écran suivant peut éventuellement s'afficher :

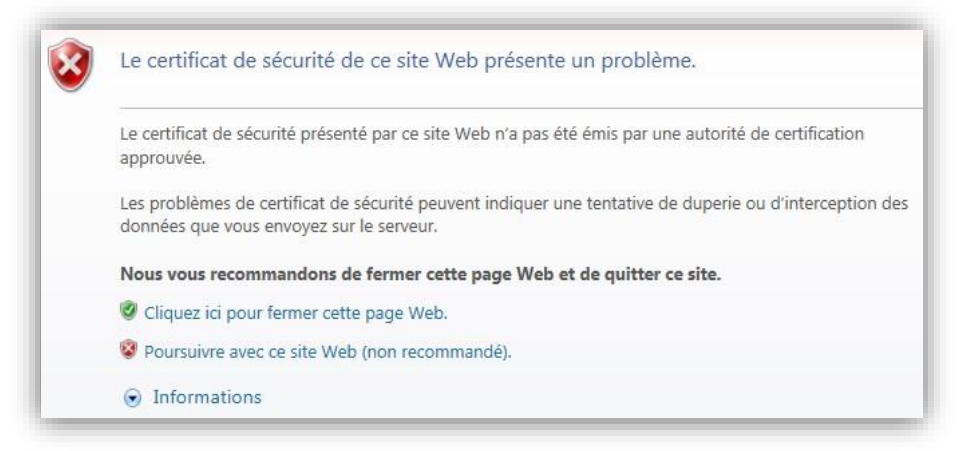

Le cas échéant, cliquez sur « **Poursuivre avec ce site Web (non recommandé)** ».

Mars 2023 REF ANSM : JUREG\_IMEM-MOP06 Page **5** sur **20**

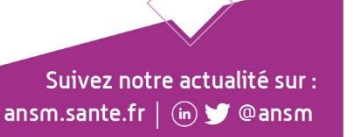

L'écran de Bienvenue s'affiche et invite à l'authentification de l'application via le bouton « *Se connecter* » (cf Figure 1 en **4.2).**

### <span id="page-5-0"></span>**Activation du compte utilisateur (1ère connexion uniquement)**

Vous arrivez sur l'écran d'authentification (Figure 1)

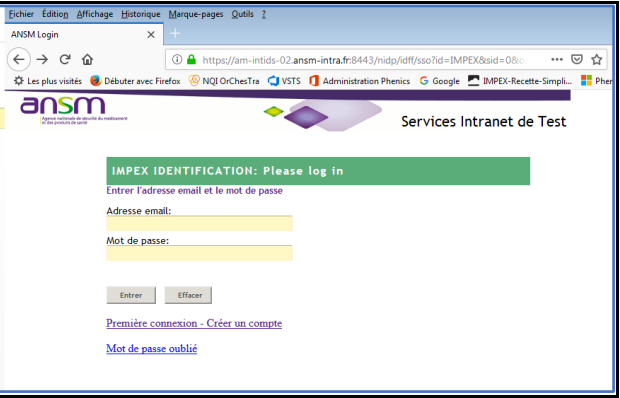

*Figure 1 - Ecran d'identification*

Cet écran vous permet d'accéder à l'application si vous disposez déjà d'un compte ou de créer votre compte.

Pour créer votre compte, cliquer sur le lien "**Première connexion – Créer un compte**".

Vous obtenez le formulaire de création de compte (Figure 2).

A tout moment, vous pouvez annuler la création de compte en cours en cliquant sur le bouton « **Annuler** » qui se trouve en bas, à chaque étape.

Complétez le formulaire de création de compte :

 Le Nom, le prénom et l'adresse courriel sont ceux de la personne en charge de la soumission des demandes.

L'adresse courriel saisie sera par la suite votre identifiant.

- Votre mot de passe devra suivre les règles suivantes pour être accepté :
	- 1. Le mot de passe respecte l'utilisation des majuscules et des minuscules.
	- 2. Il doit comporter au moins 8 caractères.
	- 3. Il ne doit pas comporter plus de 20 caractères.
	- 4. Les termes « password » ou « test » ne doivent pas faire partie du mot de passe.
	- 5. Il ne doit contenir aucune partie de votre nom ou de votre nom d'utilisateur.
	- 6. Il ne doit pas comporter de mot courant ou de séquence de caractères couramment utilisée.

Suivez notre actualité sur : ansm.sante.fr | (in) C @ansm

Vous ne pourrez cliquer sur le bouton « **Continuer** » que si le mot de passe est validé.

Mars 2023 REF ANSM : JUREG\_IMEM-MOP06 Page **6** sur **20**

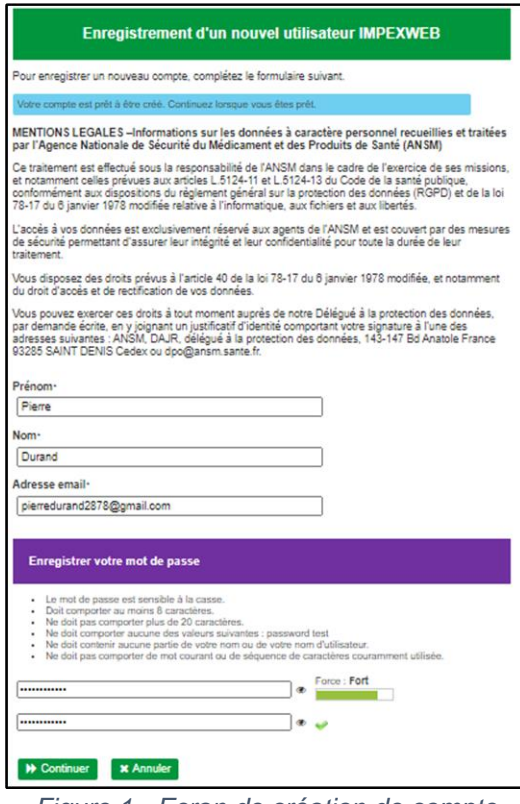

*Figure 1 - Ecran de création de compte*

Une fois les informations saisies, cliquer sur "**Continuer**" pour poursuivre la procédure.

L'écran de validation du compte (Figure 3) s'affiche.

Comme indiqué, l'utilisateur doit ouvrir le message "**Validation de la création de votre compte utilisateur**" dans sa messagerie. **Attention, le message peut se trouver dans les courriers indésirables.**

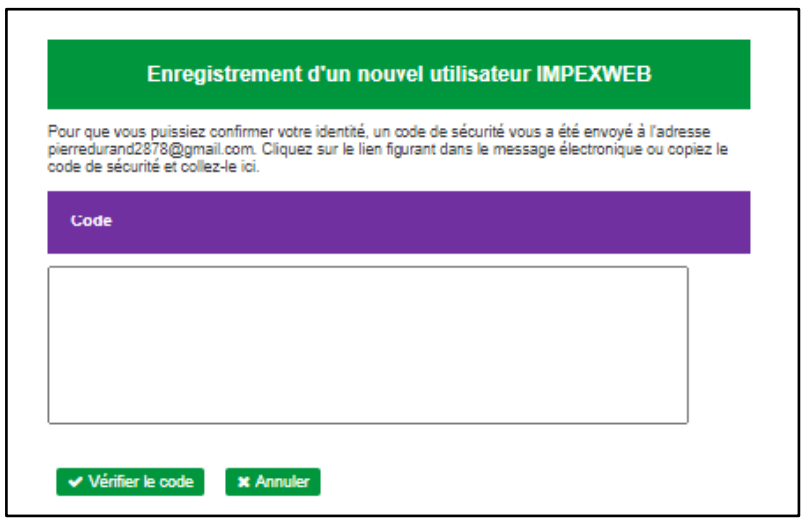

Mars 2023 REF ANSM : JUREG\_IMEM-MOP06

Page **7** sur **20**

*Figure 2 - Ecran de validation du compte*

**IMPEXWEB** Finalisation de la création de votre compte utilisateur IMPEXWEB - FINALISATION de la création de ... П 11:25

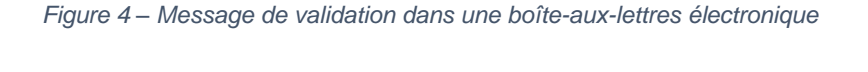

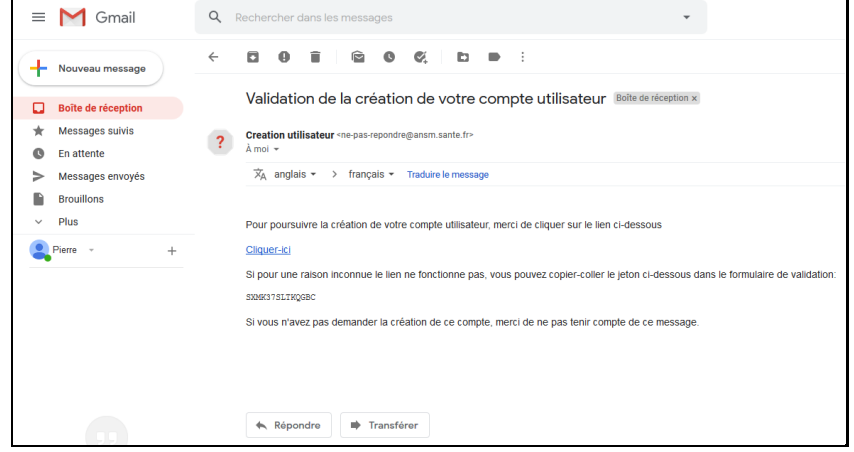

*Figure 5 - Message pour validation du compte*

Pour valider votre compte cliquer sur le lien ou copier le code fourni et le coller dans le champ "**Code**" puis cliquer sur "**Vérifier le code**". Vous obtenez alors l'écran ci-dessous vous précisant que votre demande de création de compte a été vérifiée :

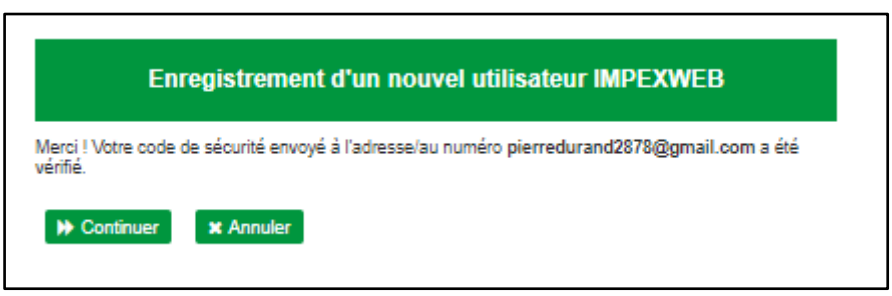

*Figure 6 - Enregistrement de votre compte*

Mars 2023 REF ANSM : JUREG\_IMEM-MOP06 Page **8** sur **20**

Suivez notre actualité sur : ansm.sante.fr | (in) Cansm

Après avoir cliqué sur « **Continuer** », vous êtes invité à accepter les CGU.

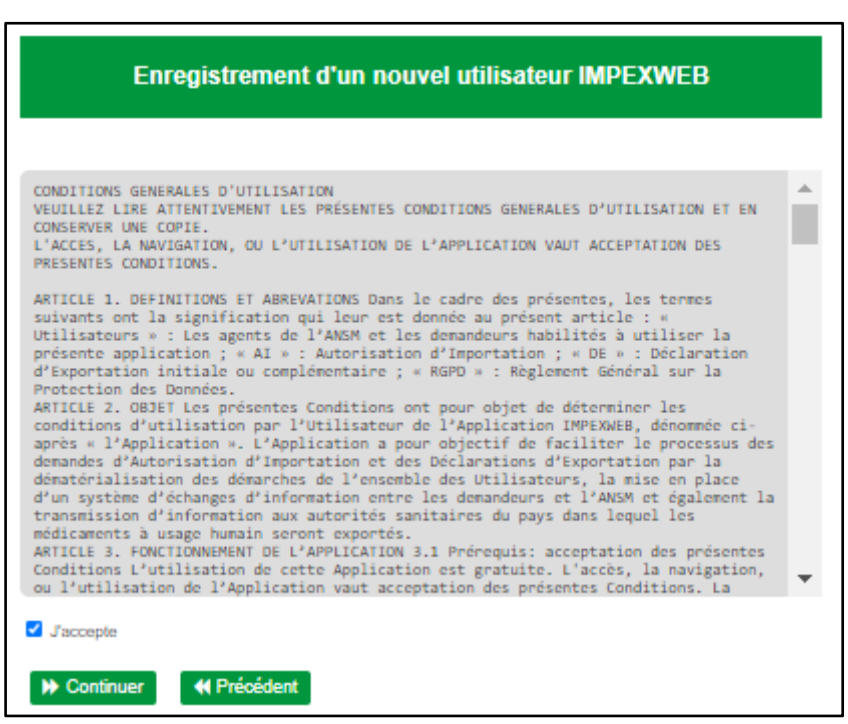

*Figure 7 – Accepter les CGU puis continuer*

Cocher la case « **J'accepte** » puis cliquer sur « **Continuer** »

Vous obtenez ce dernier écran pour la création de compte :

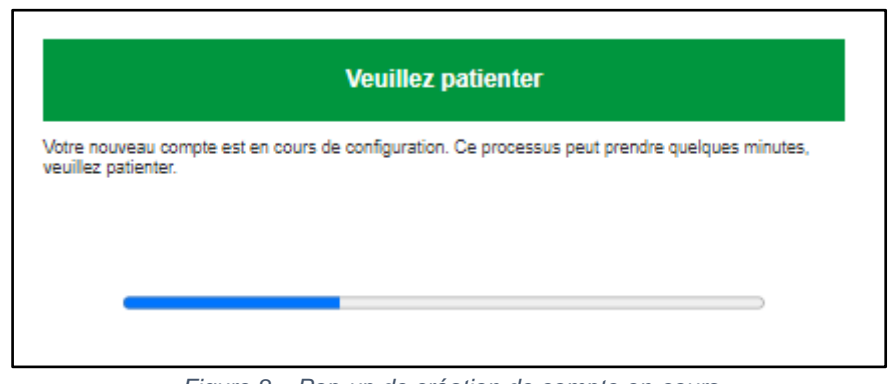

*Figure 8 – Pop-up de création de compte en-cours* 

Mars 2023 REF ANSM : JUREG\_IMEM-MOP06 Page **9** sur **20**

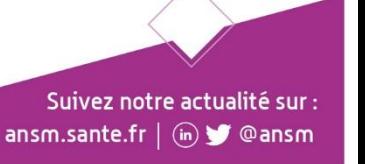

Puis l'écran d'authentification IMPEXWEB (Figure 9)

#### <span id="page-9-0"></span>**Sécurisation du compte par la double authentification** 4.3

A partir de l'écran d'authentification, saisissez vos paramètres de connexion (adresse courriel et mot de passe) puis cliquez sur « **Se Connecter ».**

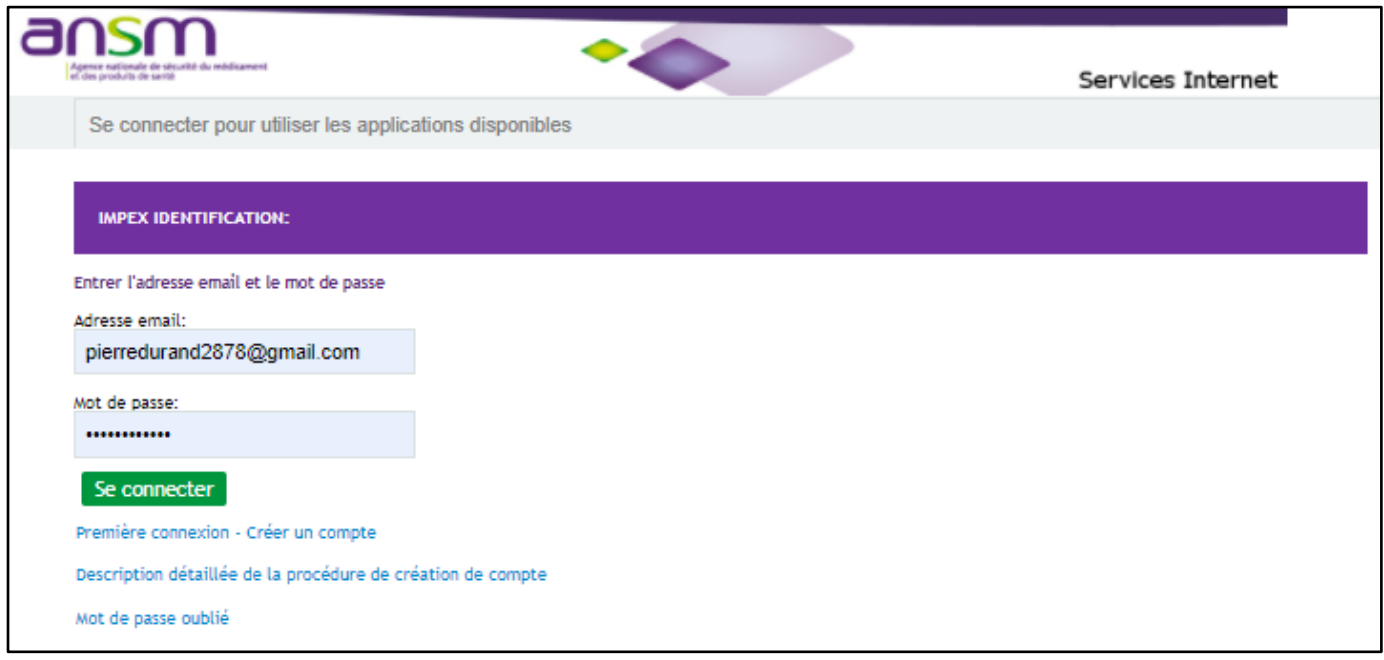

*Figure 9 - Saisie des paramètres de connexion*

Lors de votre première connexion, la procédure d'enrôlement de votre téléphone se lance pour la double authentification

Mars 2023 REF ANSM : JUREG\_IMEM-MOP06 Page **10** sur **20**

Suivez notre actualité sur : ansm.sante.fr | (iii) @ ansm

## <span id="page-10-0"></span>**4.3.1 Accès au compte à l'aide de « Google Authenticator »**

*4.3.1.1 Lancement de la procédure d'enrôlement de votre téléphone pour la double authentification*

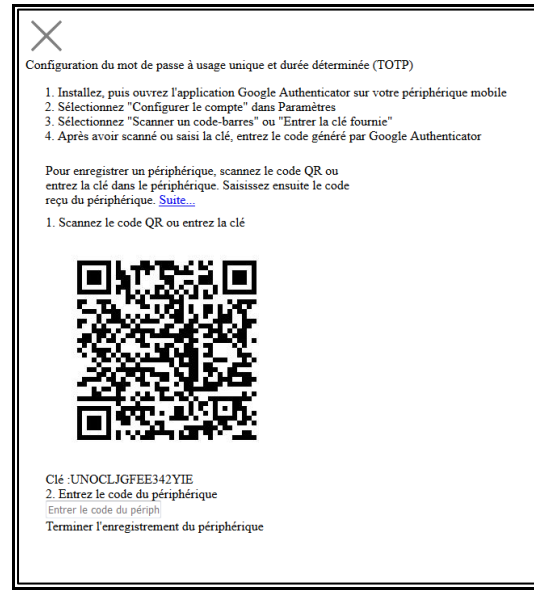

*Figure 10 - Procédure d'enrolement du téléphone*

- Ouvrez l'application "Google Authenticator" sur votre appareil mobile,
- Touchez l'icône Ajouter **+ ou l'option Ajouter un compte,**
- Touchez "Scanner un code QR" dans le cas où vous choisiriez de scanner le QR- code
- Utilisez la caméra de votre appareil de téléphone pour scanner le QR-code, qui ajoutera automatiquement une nouvelle entrée dans l'application "Google Authenticator".

La meilleure façon de vous assurer que votre appareil peut lire les QR- codes est d'ouvrir votre application installée sur votre 'appareil de téléphone et de la pointer pendant 2-3 secondes sans bouger vers le QR- code que vous souhaitez scanner. Si le scan est activé, une notification s'affiche.

Dans l'éventualité où le scan ne se serait pas activé, vous devez aller dans votre application au niveau des « Réglages » et activer le scan des QR- codes. Si cette option n'est pas présente dans vos « Réglages », votre appareil de téléphone n'est pas en mesure de scanner les QR codes en natif. Pour y remédier, vous devrez télécharger une application de lecture de QR- codes tierce.

Vous trouverez ci-dessous des liens vers quelques applications de lecture des QR codes :

- [QR Code Reader](https://play.google.com/store/apps/details?id=tw.mobileapp.qrcode.banner)
- [i-nigma QR & Barcode Scanner](https://play.google.com/store/apps/details?id=com.threegvision.products.inigma.Android)
- Lightning QR Scanner

Mars 2023 REF ANSM : JUREG\_IMEM-MOP06 Page **11** sur **20**

Après l'enrôlement du téléphone, afin d'accéder à l'application IMPEXWEB il faudra saisir le code fourni par l'application "Google Autenticator" (Cf Figure 11).

Pour se faire, ouvrez l'application "**Google Authenticator**" installée sur votre téléphone, saisir le code fourni dans le champ "**Entrer le code du périphérique**" et appuyer sur la touche « Enter » de votre clavier pour valider.

Attention le code change chaque 30 secondes. L'heure du téléphone doit être la même que celle de l'application. Eventuellement synchroniser l'heure du téléphone automatiquement via internet car si l'heure du téléphone est décalée (en retard ou en avance) vous ne pourrez pas vous connecter.

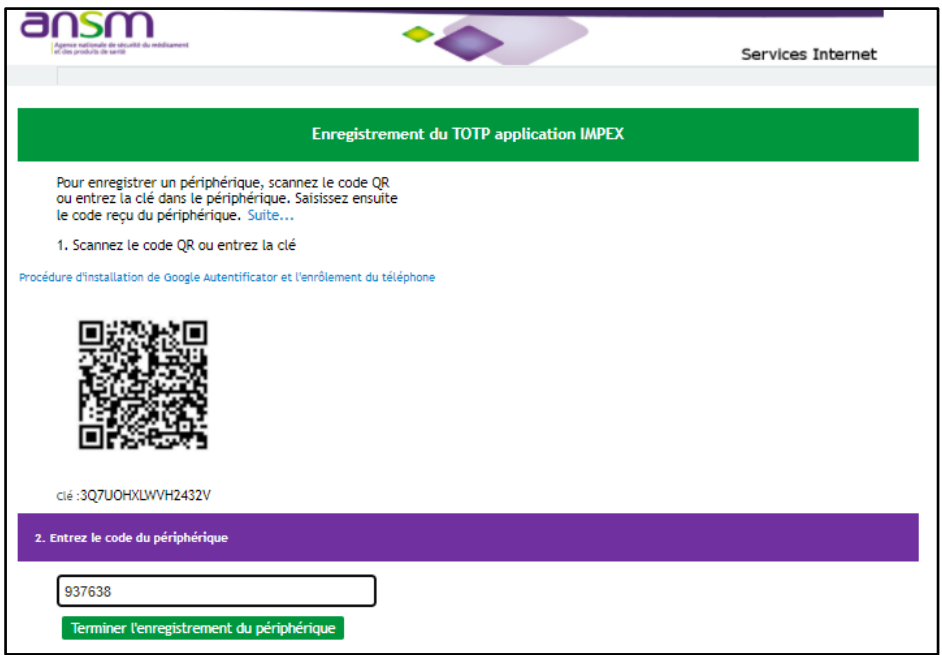

*Figure 11 - saisie du code de sécurité*

Après vérification et validation du code de sécurité « **Google Authenticator** », vous accédez à l'application IMPEXWEB.

#### <span id="page-11-0"></span> $4.4$ **« Google Authenticator »**

### <span id="page-11-1"></span>**4.4.1 Transfert du compte « Google Authenticator » vers un nouveau téléphone**

Afin d'effectuer un transfert de compte, vous aurez besoin de votre ancien téléphone portable ainsi que du nouveau téléphone portable. Il faudra vous assurer que l'application « **Google Authenticator** » est bien à jour sur les deux appareils.

### **Sur votre ancien téléphone portable :**

- appuyer sur le bouton « **Menu** » ou le bouton <sup>\*</sup> en haut à droite de l'application « **Google Authenticator** ».

- Sélectionner « **Transférer des comptes** » puis « **Exporter des comptes** ». La liste de vos comptes utilisant l'application « **Google Authenticator** » s'affiche.

Mars 2023 REF ANSM : JUREG\_IMEM-MOP06 Page **12** sur **20**

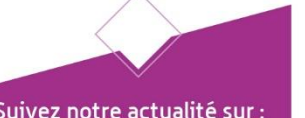

ansm.sante.fr | (in) Cansm

- Cocher les comptes que vous souhaitez transférer puis sélectionner « **Suivant** ». L'application « Google Authenticator ».sur votre ancien téléphone portable va alors générer un QR code qui vous permettra d'obtenir vos codes sur votre nouveau téléphone.

### **Sur votre nouveau téléphone portable :**

- appuyer sur le bouton « **Menu** » ou le bouton <sup>:</sup> en haut à droite de l'application « **Google Authenticator** ».

- Sélectionner « **Transférer des comptes** » puis « **Importer un compte** ».
- Sélectionner « **Scanner le Code QR** » puis scanner votre QR Code.

Tous vos codes ont été transférés de manière simple et efficace.

### **Si un iPhone est impliqué dans le processus de transfert de compte, il sera nécessaire d'utiliser un ordinateur pour effectuer cette manœuvre :**

- Allez sur votre page « **Google Compte** », puis dans « **Sécurité** » dans la barre de navigation à gauche,

- Appuyer sur « **Validation en deux étapes** », descendez jusqu'à l'application « **Authenticator** » et sélectionnez « **Changez d'appareil** ».

Choisissez le type de téléphone vers lequel vous souhaitez transférer votre compte, le site générera un QR code que vous pourrez par la suite scanner sur votre nouveau téléphone.

Mars 2023 REF ANSM : JUREG\_IMEM-MOP06 Page **13** sur **20**

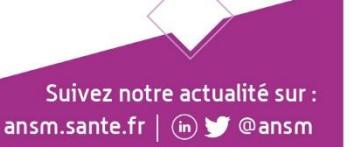

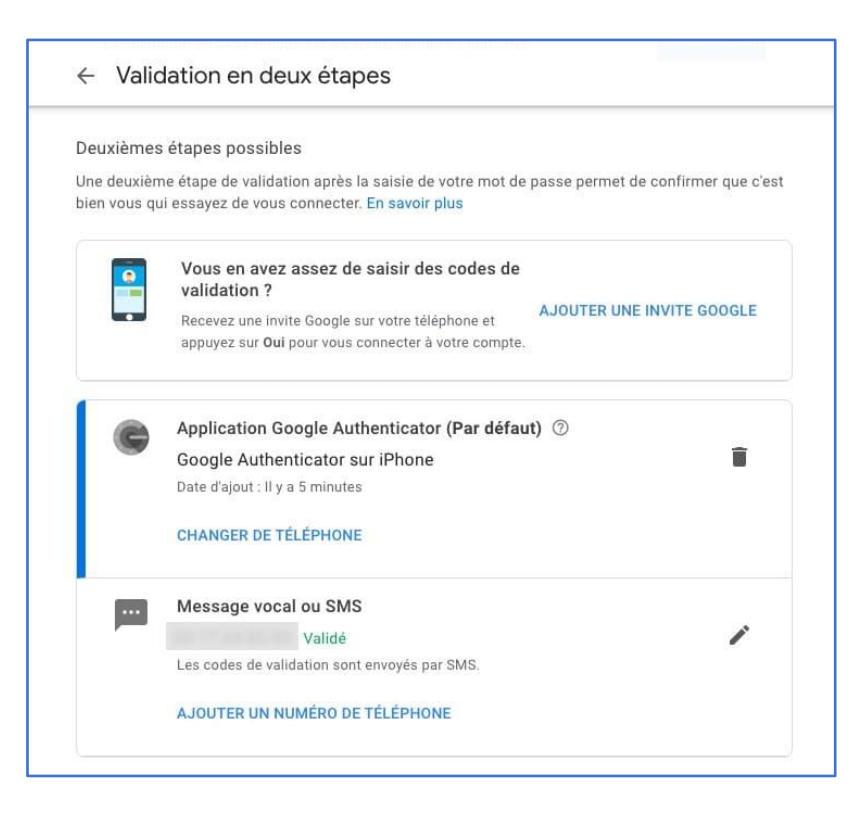

*Figure 12 – Transfert du compte « Google Authenticator » sur un autre téléphone*

### <span id="page-13-0"></span>**4.4.2 Perte du téléphone et « Google Authenticator »**

Si vous perdez votre téléphone portable lié à votre application « **Google Authenticator** » (vol, casse, perte,..) sans avoir au préalable transférer votre compte « **Google Authenticator** » sur un autre téléphone portable, vous ne pourrez pas avoir accès à votre compte IMPEXWEB du fait de la double authentification.

Afin d'y remédier, il sera nécessaire de contacter le service support informatique de l' ANSM par courriel à l'adresse suivante : ppsp@ansm.

Ce service supprimera la référence de votre compte (mail et mot de passe) au premier niveau de connexion (NAM). Le lien entre votre compte et l'application « **Google Authenticator** » sera par conséquence supprimé.

En vous reconnectant avec la même adresse courriel vous aurez la possibilité d'enrôler un nouveau téléphone (cf **4.3.1.1**), et de récupérer tout l'historique de votre compte.

#### <span id="page-13-1"></span>4.5 **Créer Informations Complémentaires**

Compléter les informations de la rubrique « *Créer Informations Complémentaires* ». Les informations obligatoires à l'enregistrement sont signalées par le symbole (\*) Ces informations sont à remplir une seule fois lors de la création du compte, car après validation elles ne sont pas modifiables directement par l'utilisateur.

=> le compte est nominatif, il faut créer autant de compte que d'utilisateurs.

Lorsqu'un utilisateur quitte son l'entreprise il doit impérativement informer l'ANSM (cf rubrique 3.4) pour désactiver le compte.

Page **14** sur **20**

Mars 2023 REF ANSM : JUREG\_IMEM-MOP06

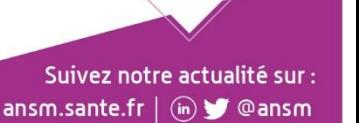

Deux parties sont à remplir dans le même écran :

- 4.5.1 Informations utilisateur
- 4.5.2 Informations établissement

## <span id="page-14-0"></span>**4.5.1 Informations utilisateur**

### 1 - Informations utilisateur

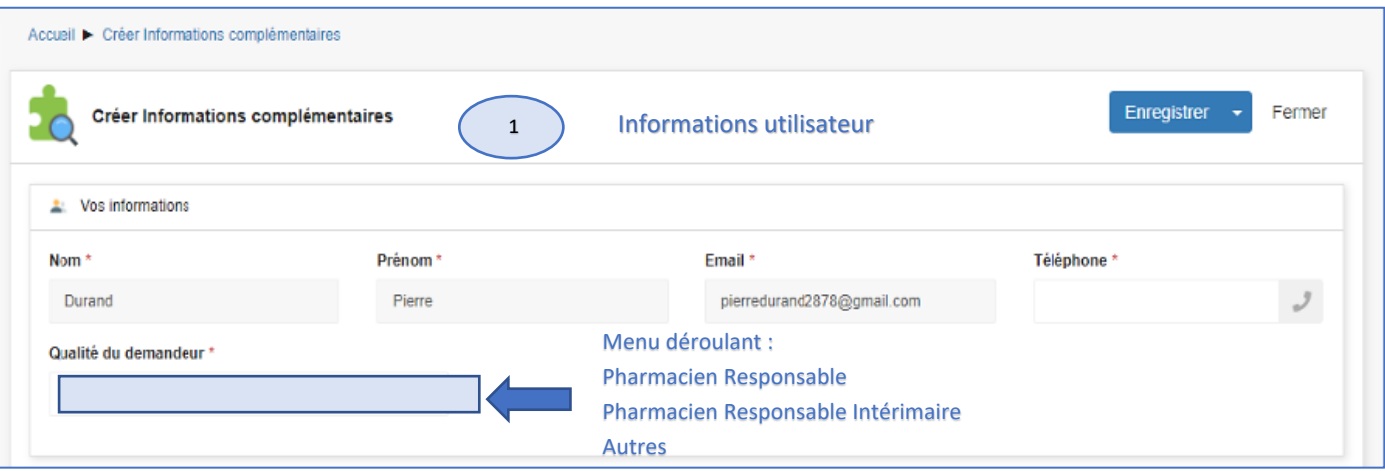

*Figure 14 – Informations utilisateur*

### <span id="page-14-1"></span>**4.5.2 Informations Etablissement**

La deuxième partie concerne les informations relatives à l'établissement dont vous dépendez :

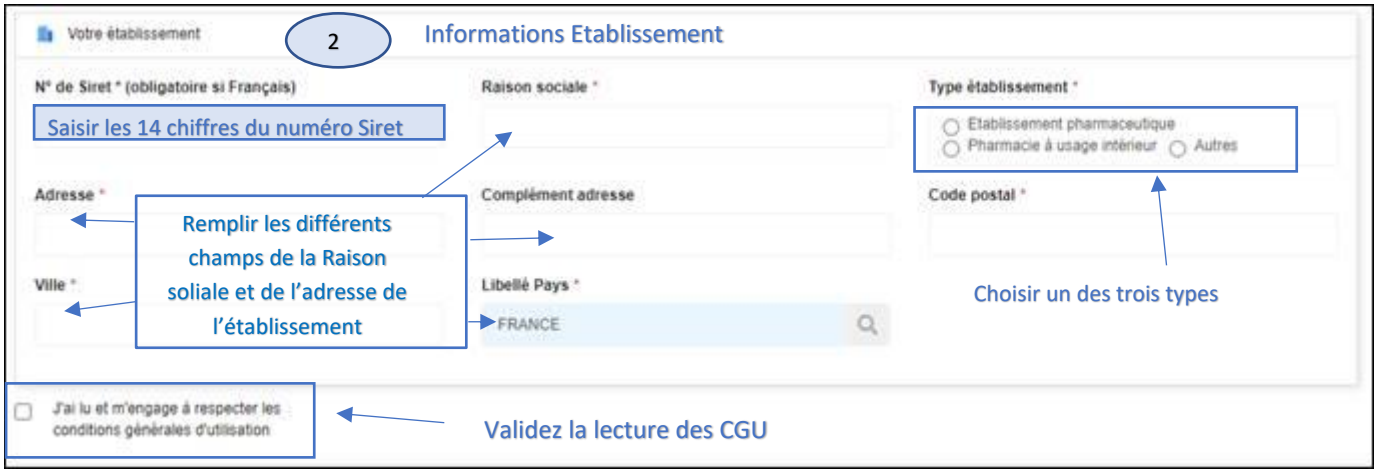

*Figure 15 – Informations Etablissement*

Mars 2023 REF ANSM : JUREG\_IMEM-MOP06 Page **15** sur **20**

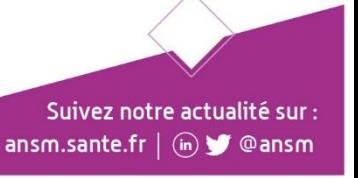

Ensuite, cliquer sur « **Enregistrer »** en haut, à droite de l'écran.

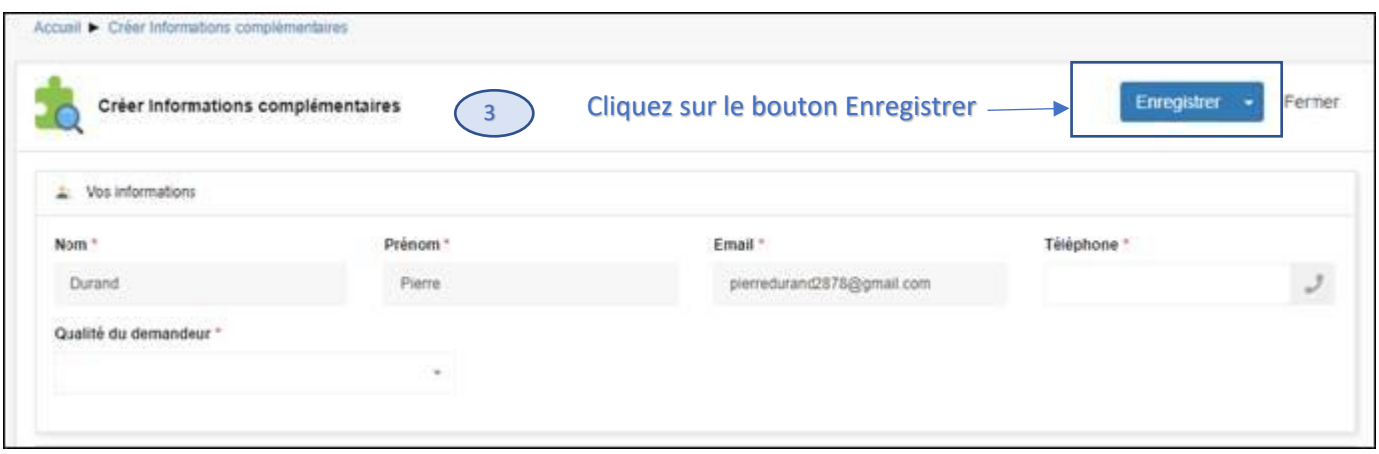

*Figure 16 – Enregistrement Informations*

Un message indique qu'il faut valider les informations.

Si toutes les informations saisies sont correctes, Cliquez sur « **Valider ».**

Dans le cas contraire, les informations manquantes apparaissent en rouge. Vous devez alors les compléter ou les corriger.

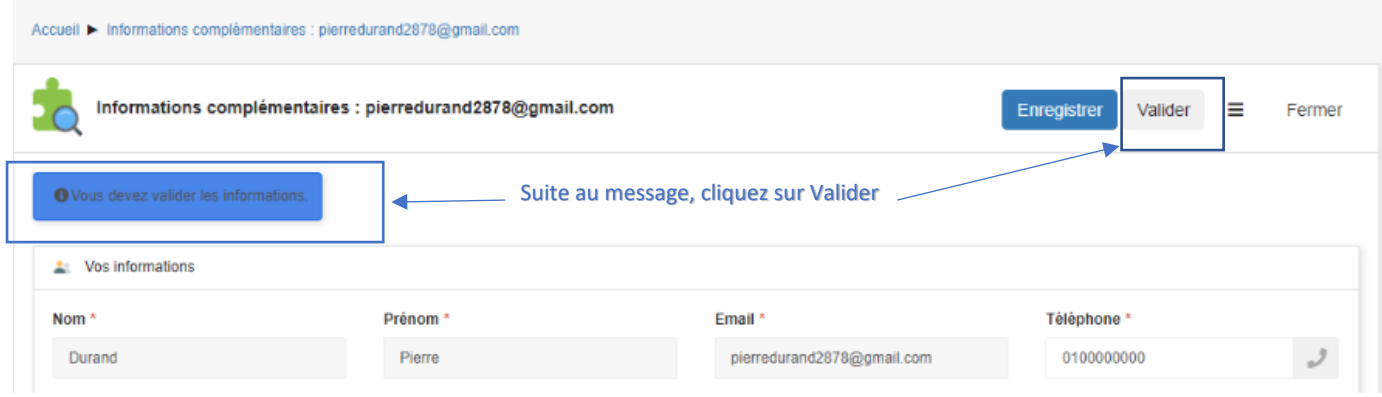

*Figure 17 – Validation Informations*

Un Pop-up apparait, demandant la confirmation de la validation.

Mars 2023 REF ANSM : JUREG\_IMEM-MOP06 Page **16** sur **20**

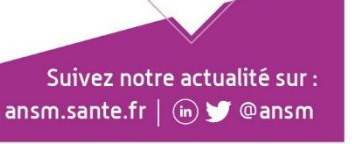

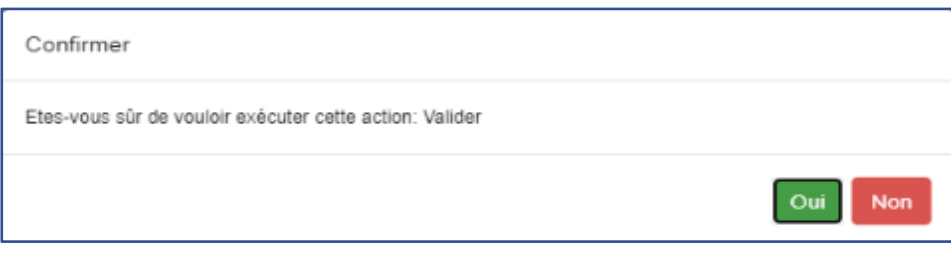

*Figure 18 – Pop-up de validation*

## **5 CONNEXION AU COMPTE UTILISATEUR**

#### <span id="page-16-1"></span><span id="page-16-0"></span> $5.1$ **Accès et authentification**

En cas de besoin contacter le service support point **3.4** de ce guide.

Connectez-vous à l'application IMPEXWEB à l'aide de l'URL suivante : [https://icimpex.ansm.sante.fr](https://icimpex.ansm.sante.fr/)

Dans l'éventualité où vous utilisez l'Internet Explorer, l'écran suivant peut éventuellement s'afficher :

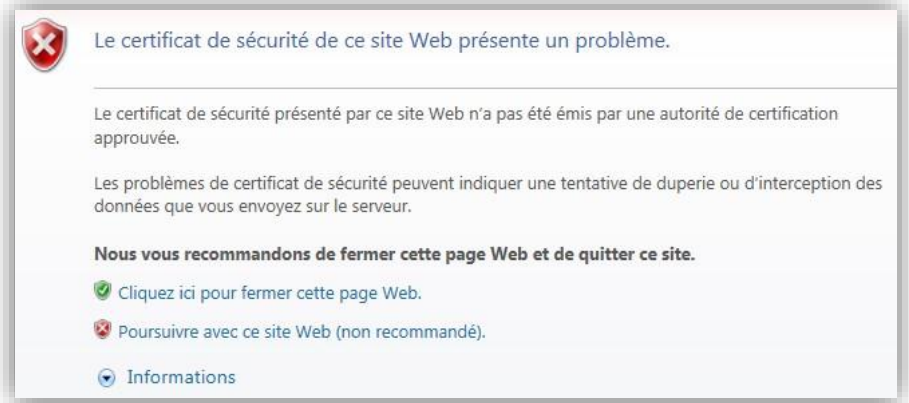

Le cas échéant, cliquez sur « **Poursuivre avec ce site Web (non recommandé)** ».

L'écran de Bienvenue s'affiche et invite à l'authentification de l'application via le bouton « *Se connecter* » (cf Figure 1 en **4.2).**

Mars 2023 REF ANSM : JUREG\_IMEM-MOP06 Page **17** sur **20**

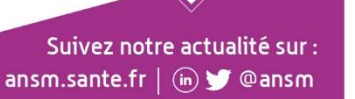

Vous arrivez sur l'écran d'authentification (Figure 19).

Saisir l'adresse email et le mot de passe du compte, puis cliquer sur « **Se connecter** ».

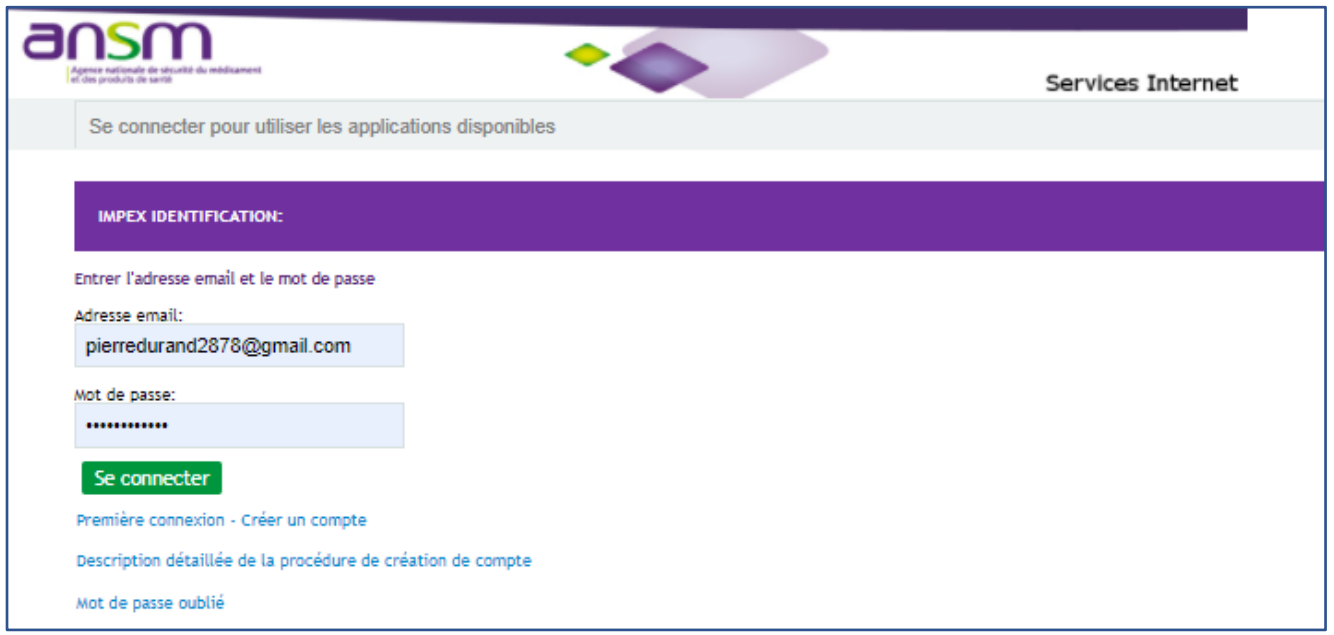

*Figure 19 - Ecran d'identification*

L'écran de la double authentification s'affiche (Figure 20).

Saisir le code récupéré sur l'application « **Google Authenticator** », puis cliquer sur « **Valider le code** ».

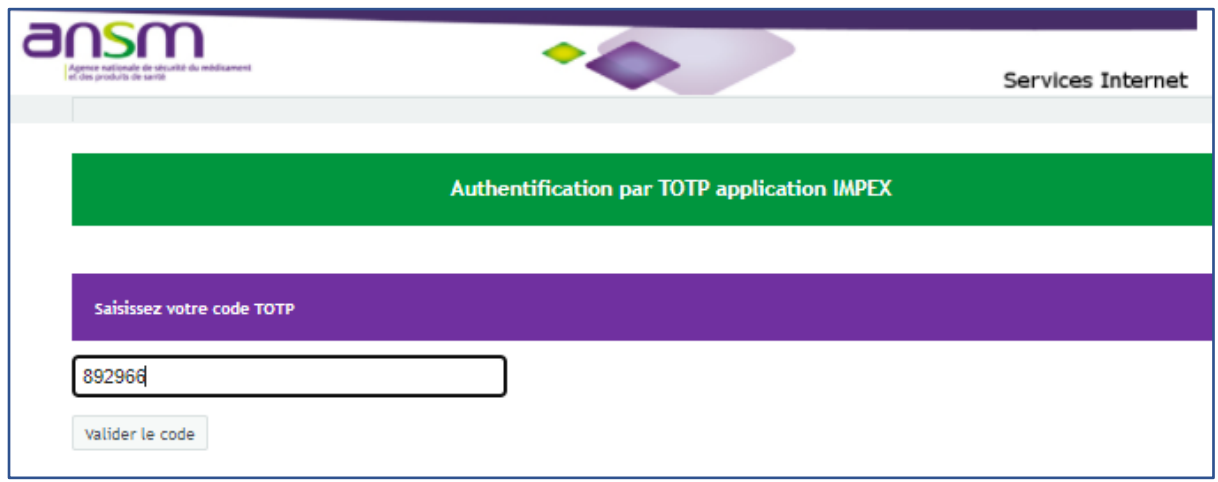

*Figure 20 - Ecran de double authetification*

Mars 2023 REF ANSM : JUREG\_IMEM-MOP06 Page **18** sur **20**

Suivez notre actualité sur : ansm.sante.fr | (iii) @ @ ansm

La page d'accueil du compte s'affiche (Figure 21).

| Е<br>Agence restorate de atourité du médicante |                                | $Q$ $C$                                                     |                                                   |                   | ちき                                           | Avatar Pierre jean Durand       |
|------------------------------------------------|--------------------------------|-------------------------------------------------------------|---------------------------------------------------|-------------------|----------------------------------------------|---------------------------------|
| Retour à l'accueil                             | Mes déclarations déposées (11) | Mes déclarations traitées 3                                 | Mes autorisations d'importation déposées (16)     |                   | Mes autorisations d'importation traitées (2) |                                 |
| <b>2</b> Mon compte                            |                                |                                                             |                                                   |                   |                                              |                                 |
| <b>II</b> Mon établissement                    | <b>Médicaments</b>             |                                                             |                                                   |                   |                                              | Q<br>Ξ                          |
| $\boxed{7}$ Créer une DE                       | Total 11                       |                                                             |                                                   |                   |                                              |                                 |
| $\sqrt{2}$ Créer une Al                        |                                | <b>Informations médicament</b>                              |                                                   |                   |                                              |                                 |
| . Documents de référence                       | Ō-<br><b>Type</b>              | Date de dépôt à<br>$N^{\circ}$ de<br>fiche<br><b>I'ANSM</b> | Nom de<br><b>l'établissement</b><br><b>Statut</b> | Nom du médicament | Dosage Forme pharmaceutique                  | Date de décision<br><b>ANSM</b> |
|                                                | $\equiv$<br>同<br>÷.            | 2021-05-<br>0006                                            | HÔPITAL<br>En<br>brouillon<br>DEL                 | <b>XANEW</b>      | Comprimé enrobé<br>1 gr                      |                                 |
|                                                | $\equiv$<br>जै<br>æ.           | 2021-05-<br>0007                                            | HÔPITAL<br>En<br>DEL<br>brouillon                 | AAAA/AAA          | 400 MG Autre                                 |                                 |

*Figure 21 – Page d'accueil du compte*

Mars 2023 REF ANSM : JUREG\_IMEM-MOP06 Page **19** sur **20**

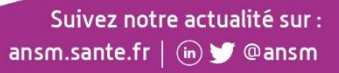

## **6 ANNEXES**

#### <span id="page-19-1"></span><span id="page-19-0"></span> $6.1$ **Exemples de documents liés à la Création de Compte IMPEX**

## <span id="page-19-2"></span>**6.1.1 Mail de Finalisation de la création de compte utilisateur IMPEXWEB**

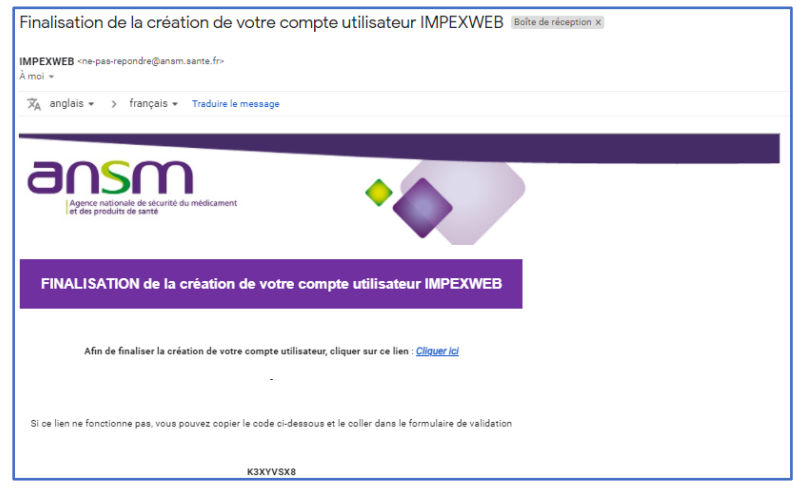

### <span id="page-19-3"></span>**6.1.2 Mail de Confirmation de création du compte utilisateur IMPEXWEB**

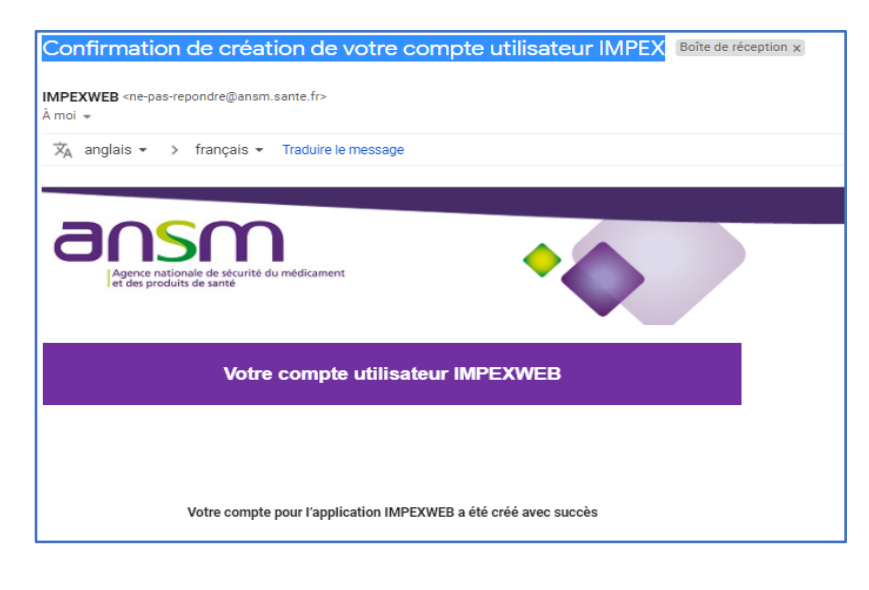

Mars 2023 REF ANSM : JUREG\_IMEM-MOP06 Page **20** sur **20**

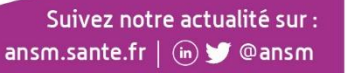